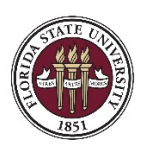

## **Documenting General Education Student Learning Outcome Assessment in Canvas as an Unweighted/ Hidden Assignment Score**

- 1. Navigate to the general education course in which assessment of the Student Learning Outcomes (SLOs) takes place. In the left side menu, click on the **Assignments** option. In the upper right corner of the Assignments page, click on the **+Assignment** icon.
- 2. Enter an **Assignment Name** that is indicative of the Student Learning Outcome you will be assessing and documenting students' scores for (e.g., "SLO #5"). You do not need to enter an assignment description.
- 3. In the **Points** field, enter the maximum number of points possible for a student to score on the assessment.
- 4. In the **Assignment Group** dropdown, choose the 'Assignments' option. Alternatively, you are welcome to create a new group and call it 'Student Learning Outcomes'.
- 5. In **Display Grade as** dropdown, select the option that best matches your scoring approach (do not select 'Not Graded').

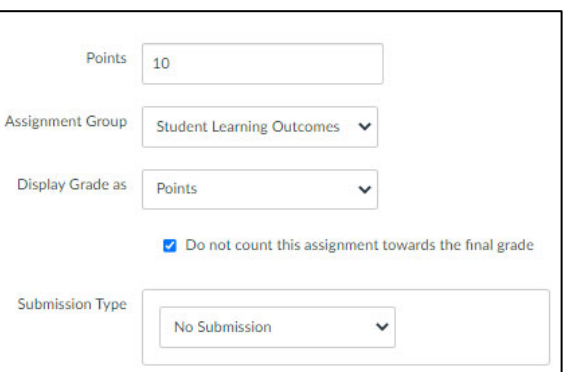

- 6. Place a checkmark in the box **Do not count this assignment towards the final grade** and select 'No Submission' as the **Submission Type**.
- 7. Do not select the options for a group assignment or peer review and keep the default option to **Assign to** 'Everyone'.
- 8. In the bottom left corner, click on the **Save & Publish** icon, then use the left side menu to navigate to the **Grades** page.
- 9. Locate the unweighted assignment column you just created and hover over the column header. After the three-dot icon becomes visible, click on it and select the bottom option **Grade Posting Policy**. In the pop-up menu on the right, select the option to **Manually** post grades, then click **Save**.
- 10. Now, you can enter the scores students received into the gradebook without them being notified or able to view the score.

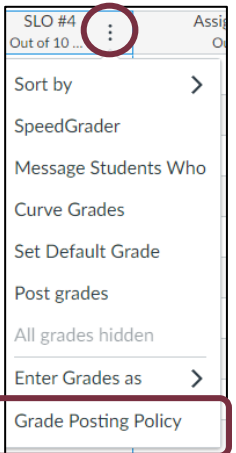

*If you have any further questions, please contact the Office of Institutional Performance and Assessment at ipa@fsu.edu.*